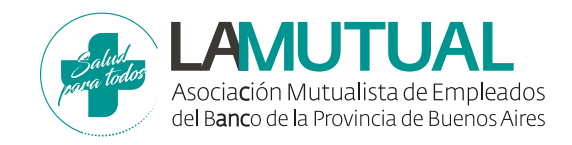

# **GESTIONÁ TUS REINTEGROS DE FORMA RÁPIDA Y SEGURA**

Habilitamos en nuestro sitio web un nuevo sistema online desde donde podrás hacer todas tus presentaciones sin la necesidad de completar formularios, ni trasladarte a Mutual para presentar la documentación física.

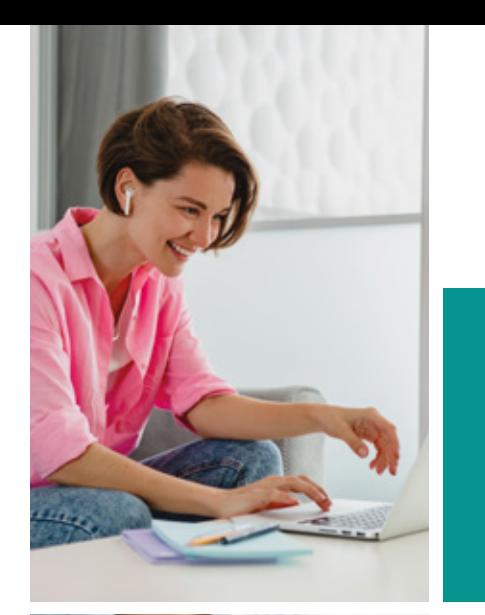

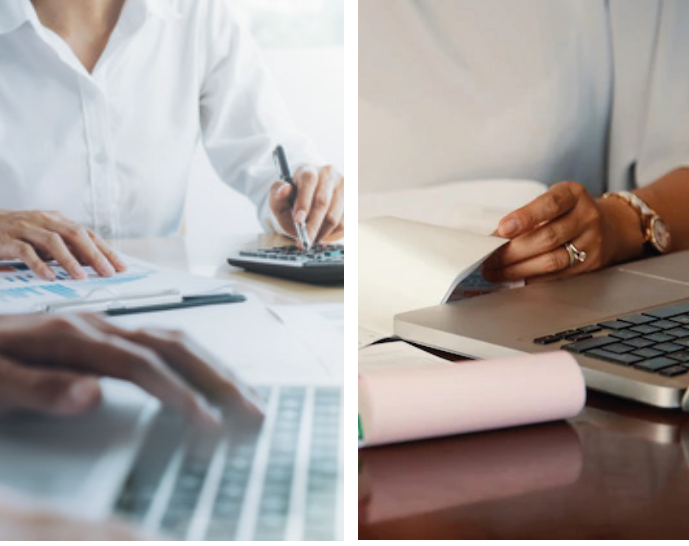

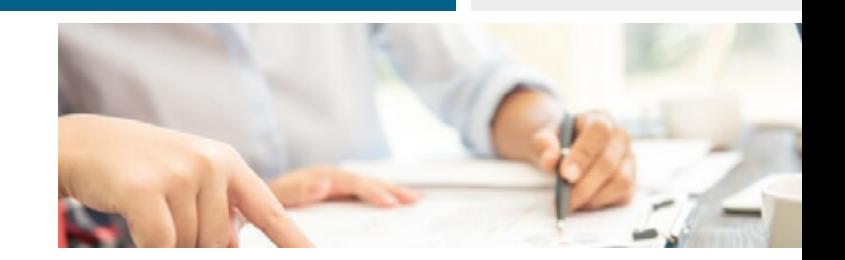

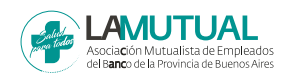

## **GUÍA PARA TRAMITAR UN REINTEGRO**

Ingresá en www.amebpba.org.ar con el usuario del grupo familiar y la contraseña. Si aún no estás registrado hacelo desde **REGISTRATE.** Luego, hacé click en

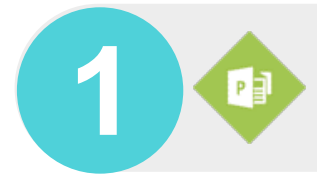

Seleccioná la opción **PRESENTACIÓN A AMEBPBA.**

### **DATOS DE PRESENTACIÓN**

**PERÍODO**

**AÑO**

**AFILIADO:** Seleccioná el afiliado que necesitó la atención. **IMPORTE:** Tené en cuenta que el monto indicado **debe coincidir** a la sumatoria de los importes de las facturas/recibos a adjuntar.

### Ingresá en **GENERAR REINTEGRO.**

3

2

Completá cada casillero con la información solicitada en **ARMADO DE PRESENTACIÓN**.

### **DATOS DE ACREDITACIÓN**

Todos estos datos son necesarios para poder acreditar el reintegro en la cuenta correcta.

**CBU**

**BANCO**

**TIPO:** Aclará si es cuenta corriente o caja de ahorros. **SUCURSAL:** N° de sucursal donde esta radicada la cuenta. **CUENTA:** Indicá el número sin el código de sucursal.

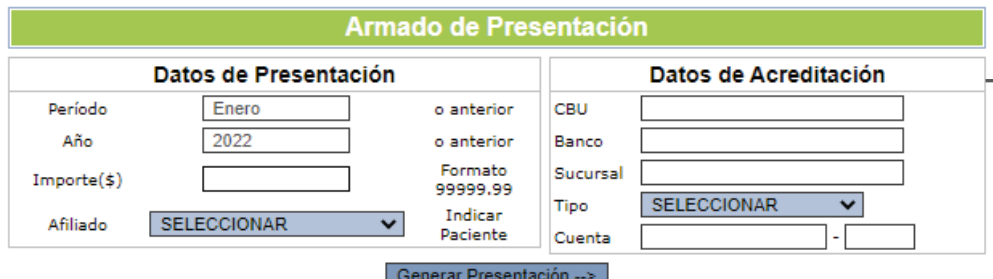

Tenga en cuenta que el importe de la presentación deberá ser igual a la sumatoria de los importes de las facturas a incluir en la misma.

Una vez que hayas completado todos los datos hacé click en **GENERAR PRESENTACIÓN**. Aparecerá la confirmación con el enlace para adjuntar los comprobantes y facturas.

**1 2 3 4**

### **+ FACTURAS, TICKETS, RECIBOS**

Podés cargar la documentación haciendo click en el enlace Cargar Facturas y Comprobantes<sup>11</sup> que aparece luego de generar la presentación o desde la opción Administración de  $Comprobantes<sup>(2)</sup>$  del panel **Presentación a Amebpba**.

**1 -** Enlace que aparece una vez generado el lote.

El Lote 27 se generó correctamente. Debe ingresar las facturas y los comprobantes, en la opción Administración de Comprobantes del menú, o haciendo Click en el siguiente enlace Cargar Facturas y Comprobantes **2 -** Opciones del panel PRESENTACIÓN A AMEBPBA. **Generar Reintegro** Administracion de Comprobantes Hacé click en el botón **NUEVO REGISTRO** y nuevo completá la información solicitada.

Luego de hacer click en **GUARDAR COMPROBANTE** tendrás la opción de realizar un nuevo registro para adjuntar más archivos. Podrás hacer este paso las veces que sean necesarias. Recordá que la suma de los adjuntos deberá dar el importe indicado en el armado de la presentación.

Una vez que tengas todos los comprobantes cargados hacé click en  $\Box$  al lado de **SIGUIENTE** para ir al próximo paso.

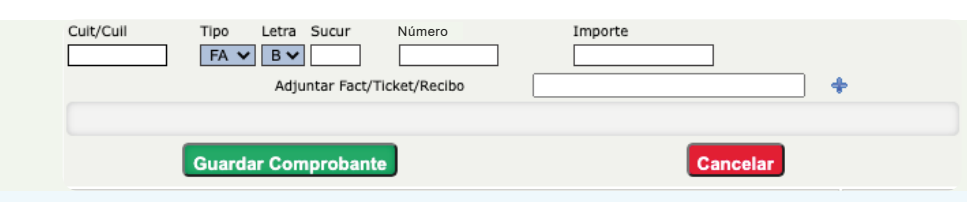

**CUIT o CUIL:** Indicá el número de Cuit o Cuil de quién prestó el servicio.

**TIPO:** Informá si es una factura (FA) o ticket/recibo (AM).

**LETRA:** Indicá que tipo de factura es. Si elegiste la opción de recibo esta pestaña estará deshabilitada.

**SUCURSAL:** Son las primeras 5 cifras del número de factura. Si elegiste la opción de recibo esta pestaña estará deshabilitada.

**NÚMERO:** Es el número de factura sin los datos de la sucursal. Si elegiste la opción de recibo esta pestaña estará deshabilitada.

**IMPORTE:** Es el valor indicado en la documentación a adjuntar.

**ADJUNTAR :** Los archivos deben ser preferentemente en formato JPG o PDF, y no deben pesar más de 2Mb.

A medida que vayas agregando comprobantes aparecerá un listado con los adjuntos de la presentación y el detalle de los datos consignados. En la columna **ACTIVO** tendrás la opción de ver el adjunto haciendo click en , y si necesitás hacer alguna modificación podrás hacerlo desde que aparece en la columna **ACCIÓN**. Esto te permitirá que modifiques los datos consignados (posicionándote en el casillero que deseás cambiar) o eliminar ese registro (tildando el recuadro que se encuentra al lado de  $\blacktriangle$ ). Recordá guardar los cambios apretando el ícono  $\| \cdot \|$  o anular los mismos haciendo click en  $\| \cdot \|$ .

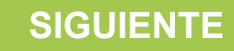

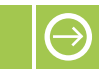

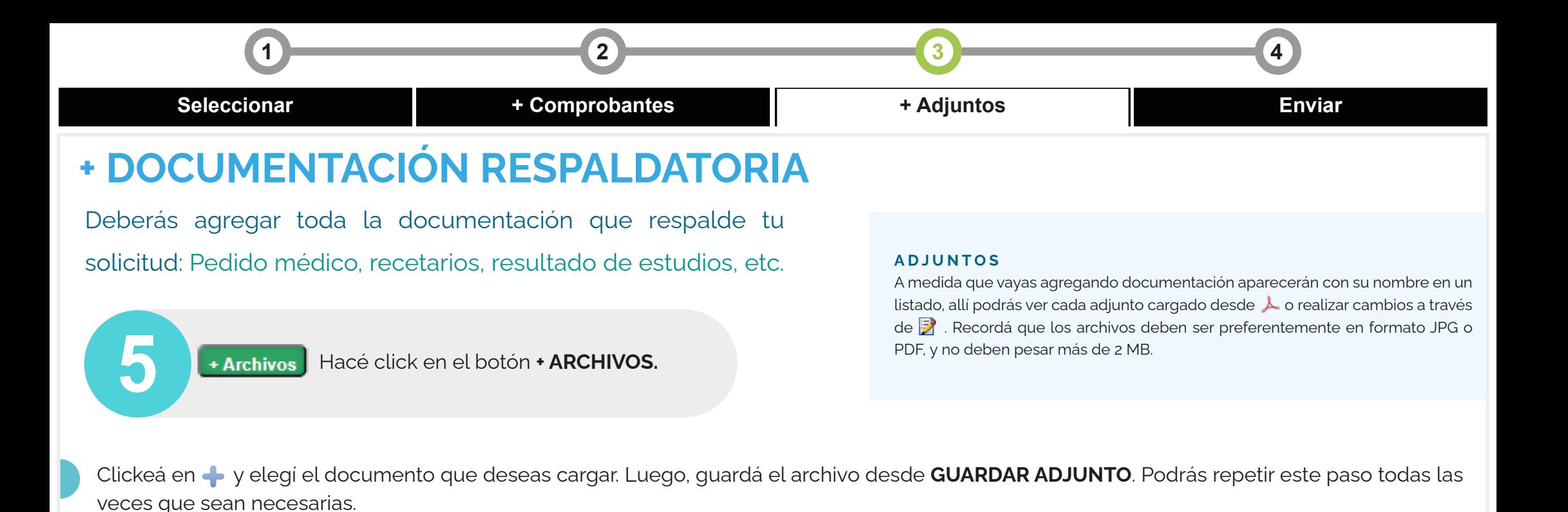

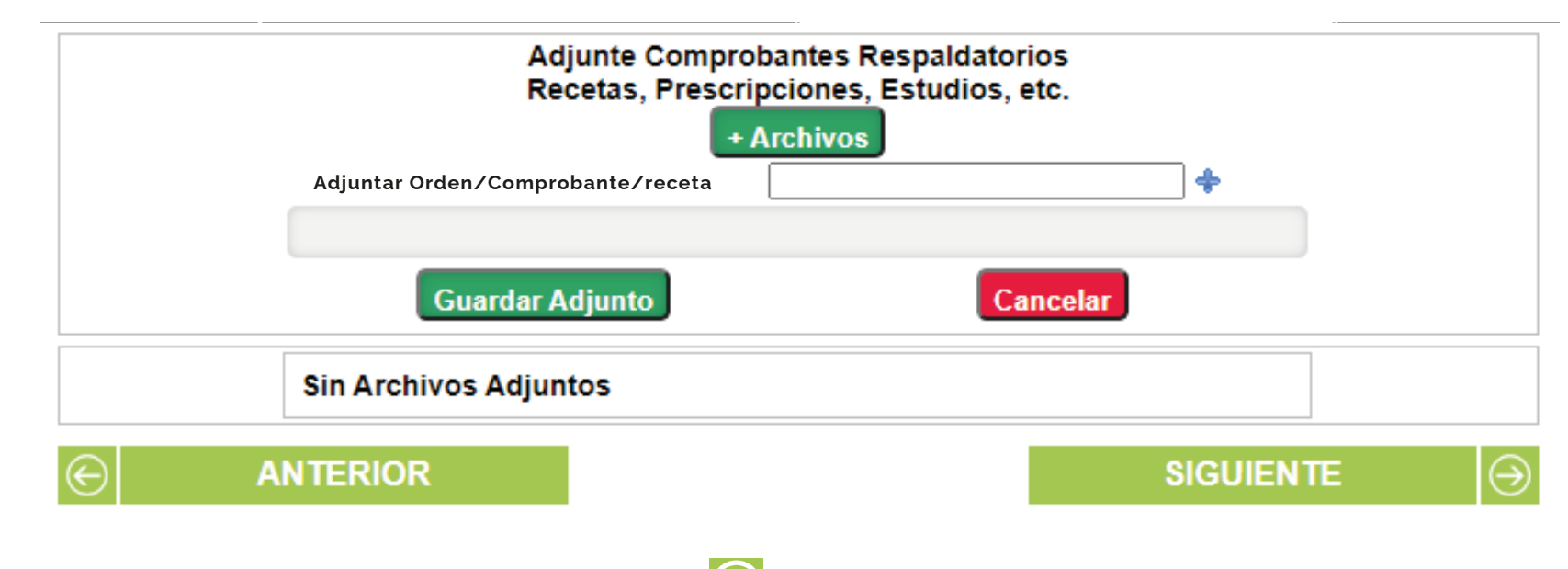

### **+ ENVIAR PRESENTACIÓN**

En la parte superior de la pantalla aparecerá el número de afiliado del grupo familiar (entidad), el integrante que requirió el servicio (beneficiario), la fecha en que se inició la solicitud (emisión), el importe solicitado (facturado) y el estado del trámite (estado).

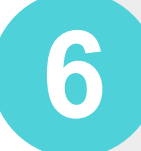

7

6Describí tu solicitud en el recuadro de **COMENTARIOS**

Una vez que corroboraste que todos los adjuntos y datos han sido cargados correctamente, hacé click en **Para GENERAR EL REPORTE**. Es muy importante controlar que toda la información sea correcta porque una vez emitido el reporte no se podrán realizar cambios.

Se emitirá un **COMPROBANTE DE PRESENTACIÓN** -que podrás descargar- con el detalle de lo requerido, el número de presentación y un código de barras. Luego de este paso podrás enviar tu presentación.

Hacé click en el botón **ENVIAR** para finalizar<br>la presentación.

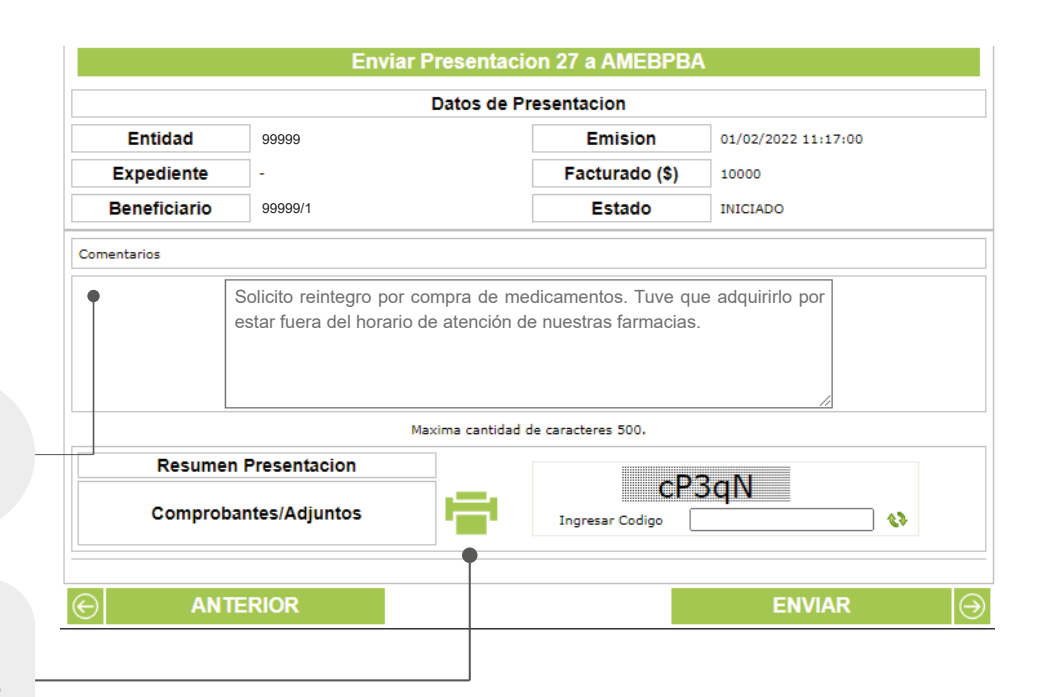

#### **UNA PRESENTACIÓN A LA VEZ**

Tené en cuenta que podés iniciar la presentación y dejarla pendiente para continuarla en cualquier otro momento, pero debés enviarla a Mutual -**terminando el proceso**- para poder iniciar otra.

Si por alguna razón querés **eliminarla**, solamente podrás hacerlo antes de concluir la instancia +Adjunto. Una vez que hayas enviado la presentación la opción para eliminar estará deshabilitada.

#### **SOLICITUD DE CONECTADOS**

Una vez recepcionada la presentación por Mutual, el sistema generará automáticamente una **solicitud de CONECTADOS**. En caso de requerirlo, La Mutual se contactará por este medio para solicitarte ampliar la información del lote.

# **¿CÓMO CONSULTAR EL ESTADO DEL TRÁMITE?**

Para consultar el estado de tu presentación deberás ingresar a **<sup>O</sup> ADMINISTRACIÓN DE COMPROBANTES**. Podrás ver todos los lotes generados haciendo click directamente en **BUSCAR RESULTADOS**.

Cada ícono del estado del trámite te informará en que parte del proceso se encuentra tu solicitud. Al hacer click en él se abrirá un resumen de tu presentación.

Desde aquí podés entrar a ver si recibiste algún mensaje por parte de Mutual haciendo click en  $\Box$ , que aparece al lado del número de la solicitud de **CONECTADOS**, o ver la resolución de la presentación haciendo click en  $\Box$  al lado del número de expediente.

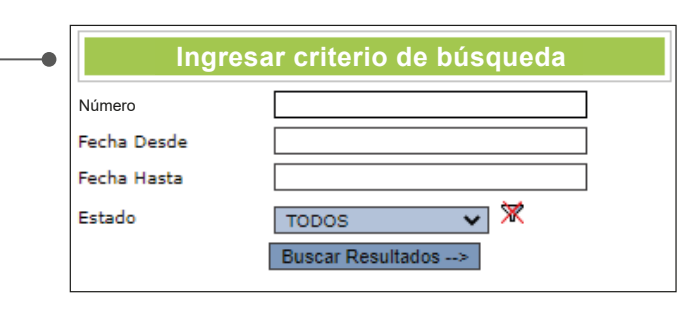

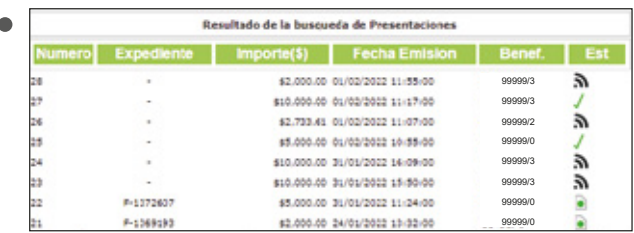

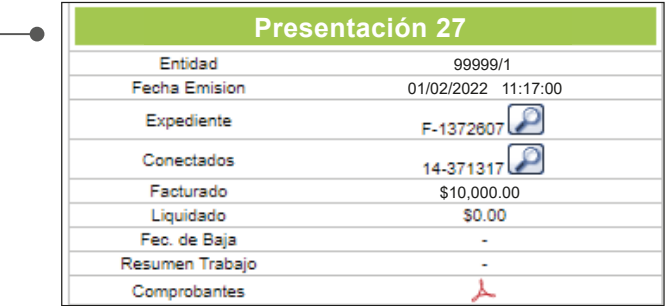

#### **OTRA ALTERNATIVA**

También podrás ver el estado de tu presentación desde la pestaña **CONSULTAR SOLICITUDES** que se

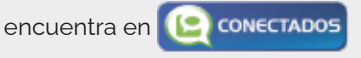

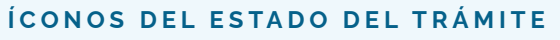

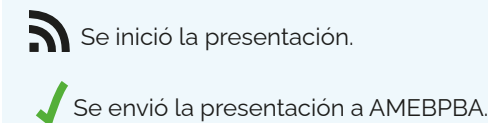

AMEBPBA te pide agregar

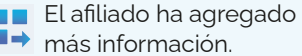

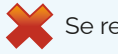

más información.

Se respondió desde la solicitud.

 $\overline{AB}$  AMEBPBA ha reabierto su solicitud.

La solicitud esta siendo gestionada mediante expediente.

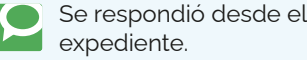

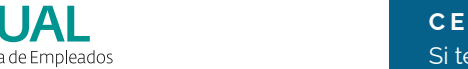

#### **CENTRO DE ATENCIÓN TELEFÓNICA**

Si tenés dudas sobre alguno de los pasos, comunicate con nuestro **Centro de Atención Telefónica 0810-222-6888**